# Soogle Expeditions kits

## **Initial Startup Instructions**

#### **Package Contents:**

Android 5.5" Full HD Student Devices 'iNCharge' All-in-one Charging Case with Integrated 5ghz Router Android 10.1" Teaching Device Homido Grab VR Headsets 2 Year Support & Protection Plan

#### **First Things First:**

Once you have received your kit it is important to check all the equipment. Each kit is configured and verified at the Redbox production facility but we leave nothing to chance. We recommend a thorough inspection for physical defects is made as well as a total inventory of all devices in the kit prior to first use.

To begin use, go through these instructions, keeping in mind the kit is intended to work "offline" however the Router will need to be connected to your internet to download new expeditions.

#### **Charger Unit:**

Connect the Power cord and switch on, this will power the router will take approx 2 miutes to boot up.

#### **Teacher Tablet:**

Now power on the Teacher Tablet.

By default, the tablet will display the home screen with a link to the Google Expeditions app. Tap the Google Expeditions Icon and choose an expedition.

### **Student Device:**

Next power on the student devices by holding the top button for a few seconds until the screen lights up, the device will run through a boot sequence. Please then load the Expedition app *(this can take up to 90 seconds).* 

The student devices will see the viewer screen by default.

Place the device(s) in the VR Viewer and begin the Expedition lesson on the teacher device.

*Note: If the student device does not connect to the router automatically, then swipe the screen down twice and click the WIFI button, then select the RedboxVR 5G network, click the '***O***' home button and click the expedition logo.*

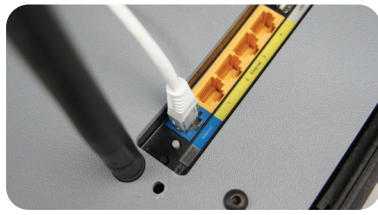

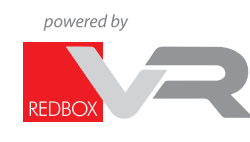

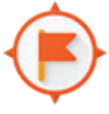

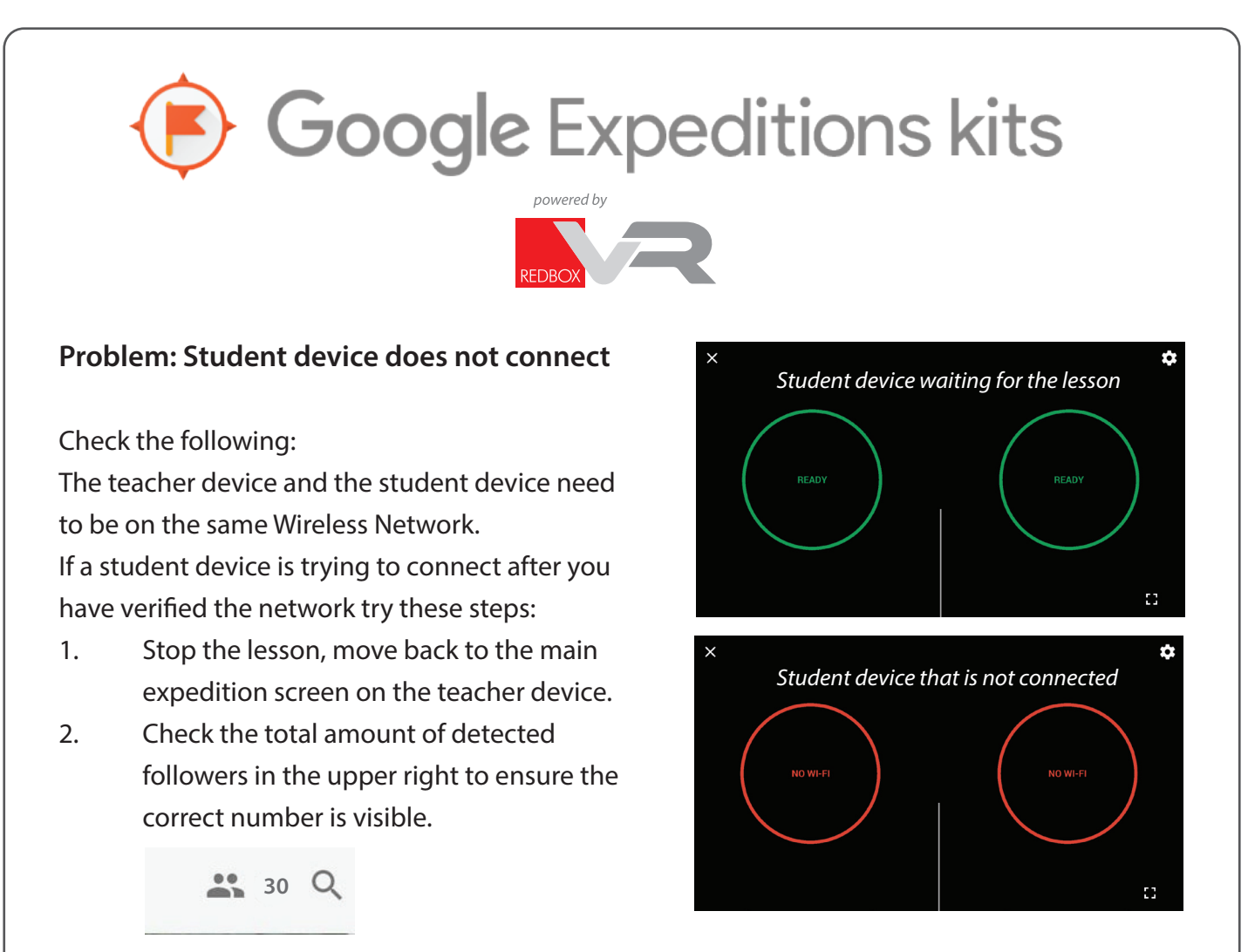

#### **Tips and Help**

*Tips:*

Connect the teacher device first and leave it at the main Guide page. It should be connected before you start the student devices to ensure they all connect.

Student devices are, by default, configured to wait for the teacher. They will show a green Ready screen when they detect the teacher device and are waiting to begin.

Student devices may need to be updated periodically. A client-provided Google Account has been set up, to update connect the router to your internal network the internet.

Speak with your internal IT support or the RedboxVR Technical Support Team on **+44 (0) 1253 804802** 

RedboxVR Ltd 10 Broughton Way Whitehills Business Park Blackpool UK FY4 5PQ tel: +44 (0) 1253 804802 fax: +44 (0) 1253 200802

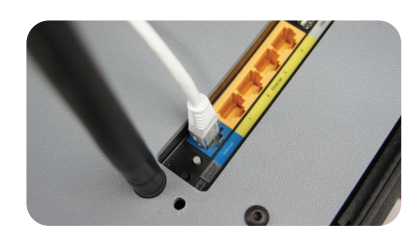

www.redboxvr.co.uk - email: info@redboxvr.co.uk - Registered in England No: 10340369 - VAT Reg No: 249 2467 80

*page 2*